## **SELF REGISTRATION INSTRUCTIONS for the KØMDG D-STAR GATEWAY SYSTEM**

To register your callsign on the D-Star network, follow the steps listed below. Follow them exactly; do not guess or innovate as the registration will fail and you will not be able to continue until the system administrator removes your call from the database and you will have to start over. That turn around will cause a delay in your ability to operate through the new D-Star Gateway. If you have any problems with the registration process, send an email to admin@modigitalgroup.org and include your name, callsign and problem description.

STEP 1 – Open a web browser and enter https://user.k0mdg.net/Dstar.do for the URL. Notice that you are using https (secure) and not http for the prefix and that the letter "D" is capitalized in the word "Dstar.do". You will receive a warning similar to the one shown below. Select "Continue to this website" if using Internet Explorer or "Accept this certificate temporarily for this session" if using Firefox or "Continue" if using Apple Safari.

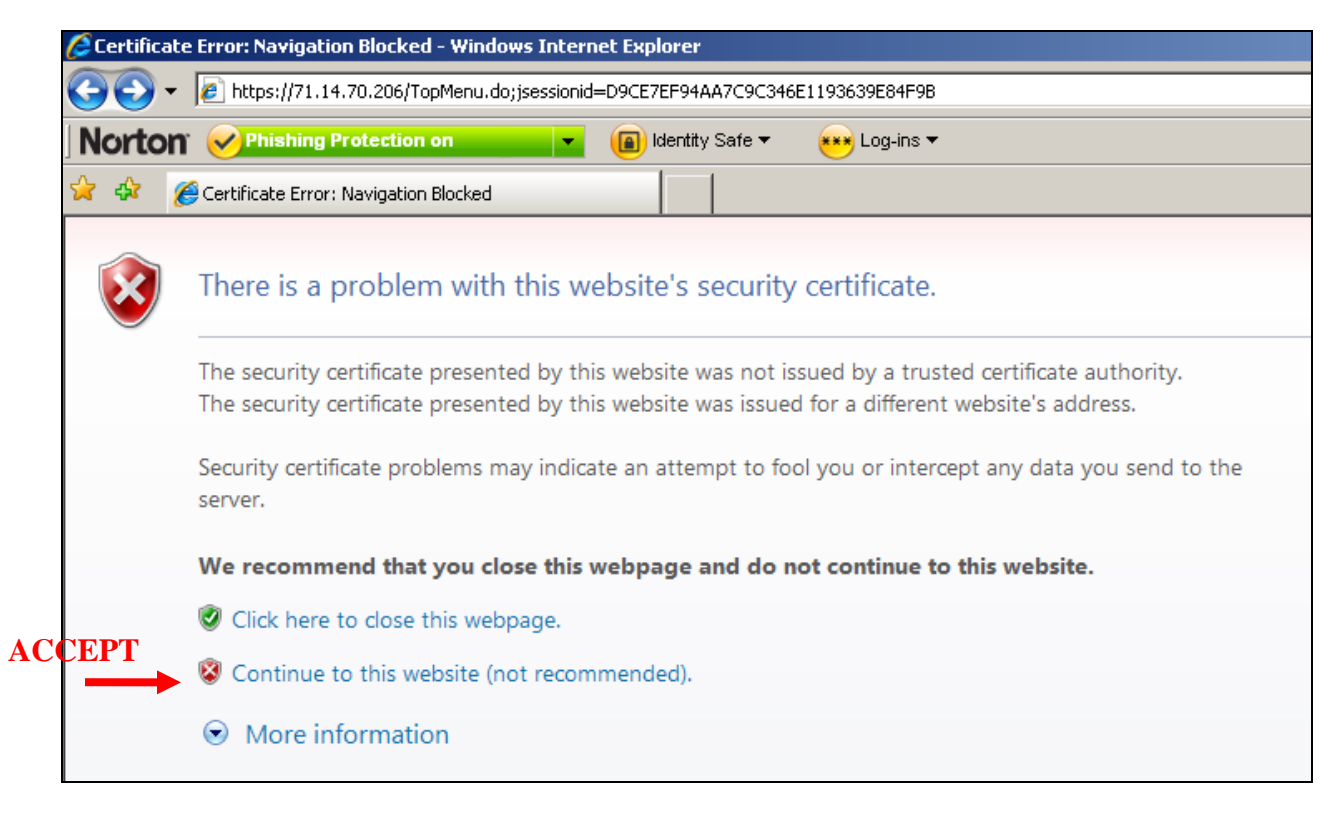

After accepting the certificate, you should see the web page shown below.

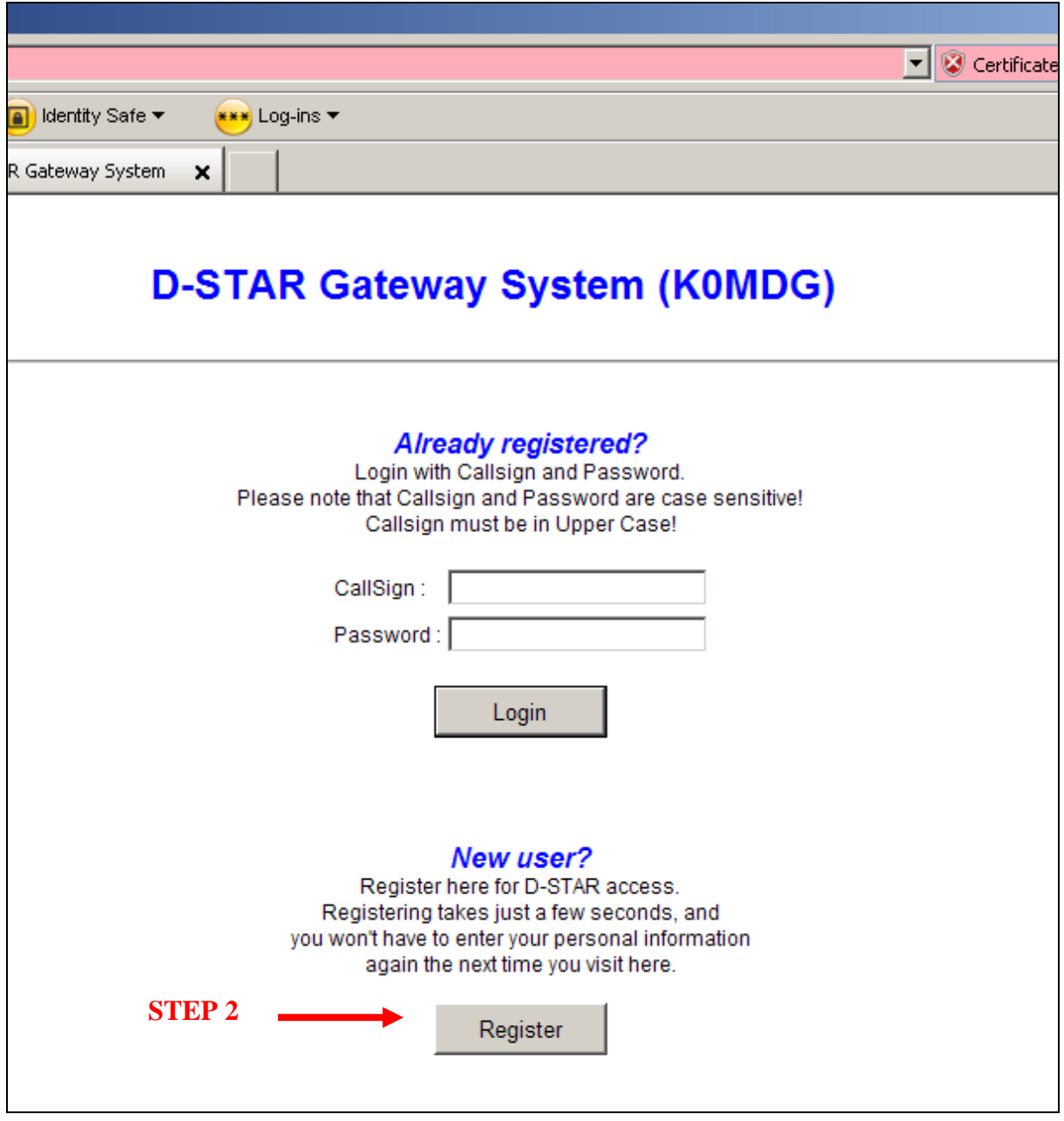

STEP 2 – Click "Register" to begin the New User registration process. The following web page should be displayed.

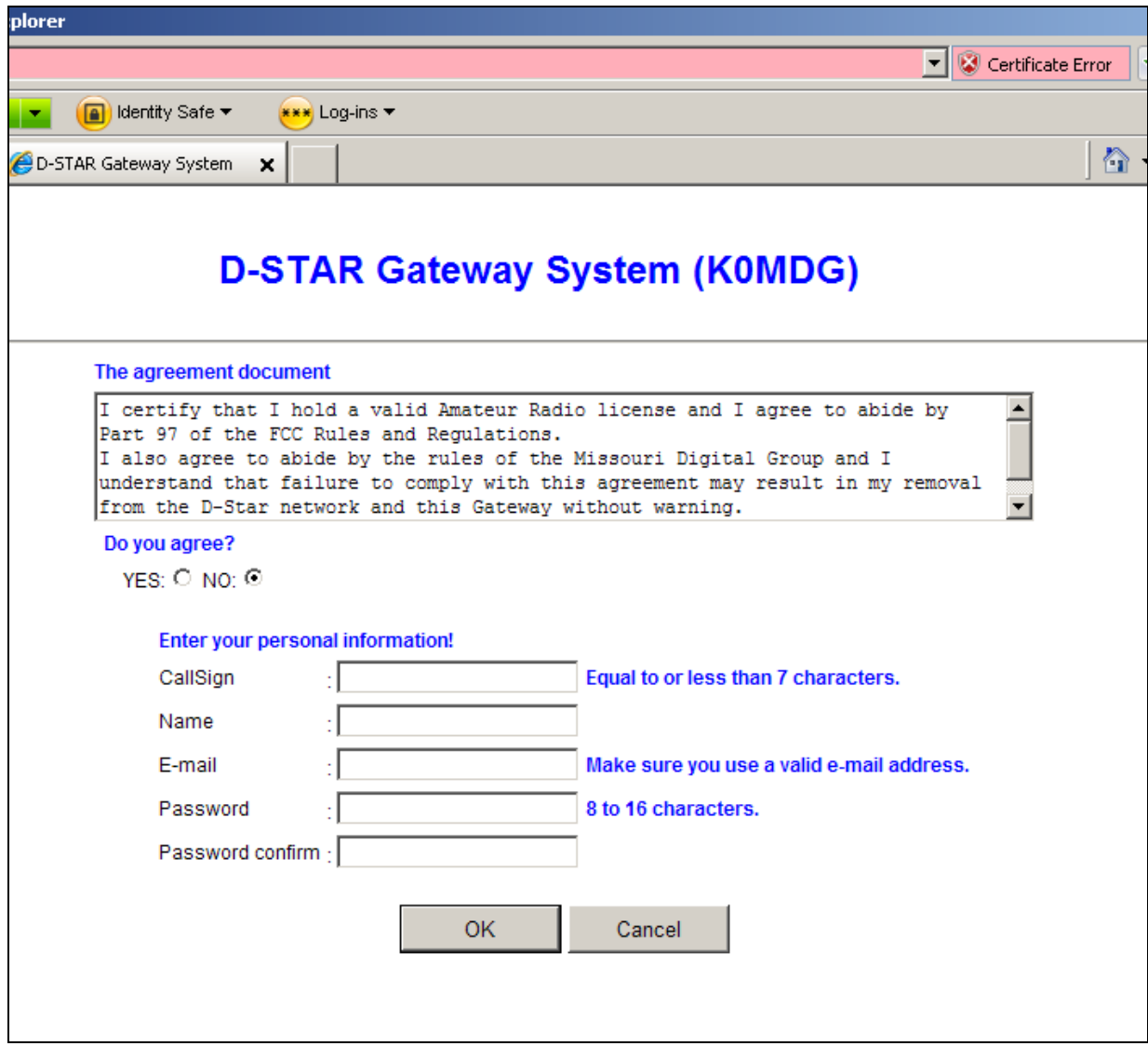

- STEP 3 Click "Yes" to agree to the registration terms.
- STEP 4 Enter your callsign in UPPER CASE letters only.
- STEP 5 Enter your first and last name in mixed case letters.
- STEP 6 Enter your email address in mixed case letters and numbers.

STEP 7 – Enter your new password in mixed case letters and numbers. Passwords must be at least 8 characters length, but no longer than 16.

STEP 8 – Confirm your new password. Note: The KØMDG System Administrator does not have access to your password and cannot reset it if you forget. The solution is to delete your callsign from the database and you will have to start the registration process from the beginning. Your web page should look similar to the one below (with your personal information shown.)

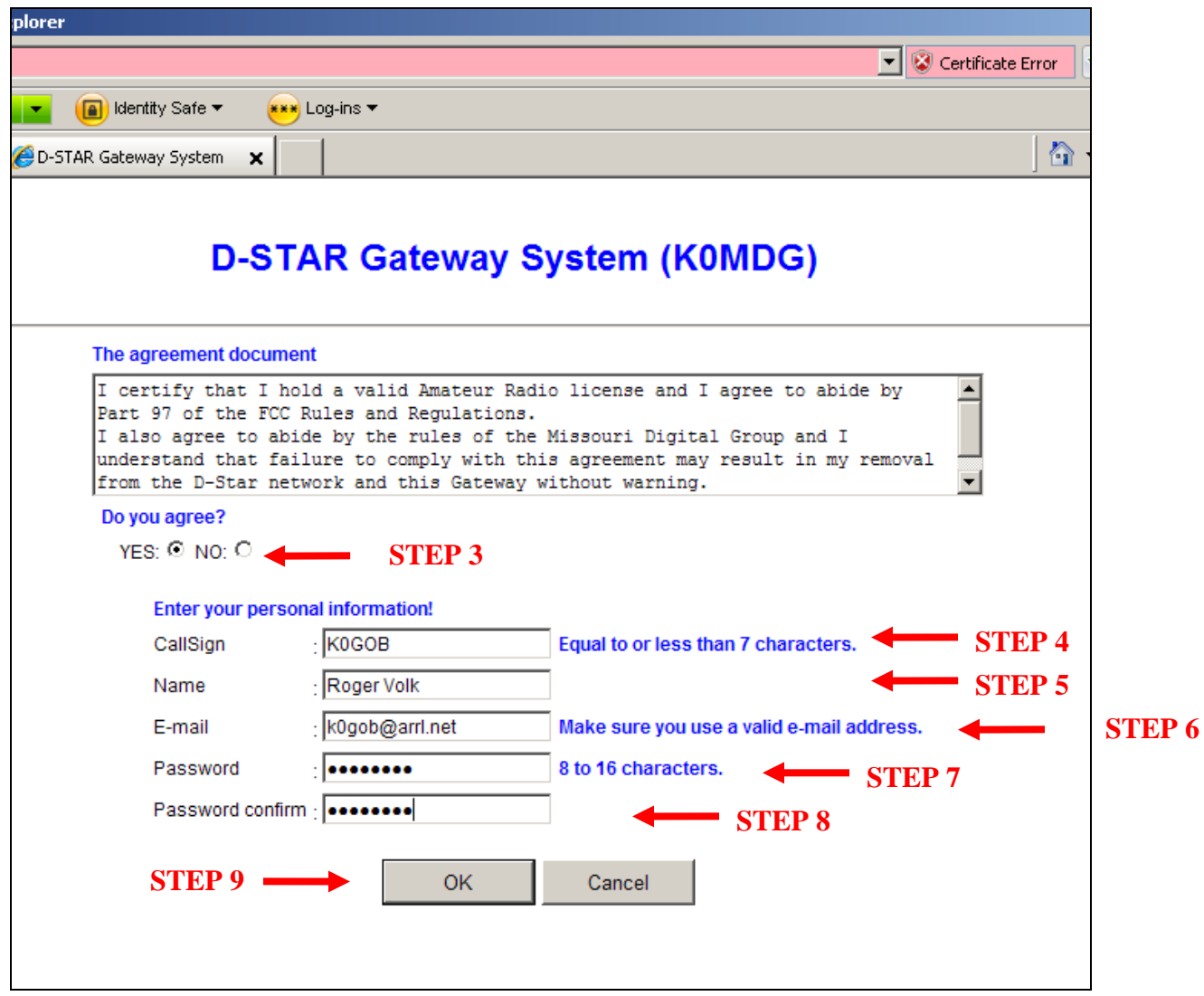

STEP 9 – Click "OK".

STEP 10 – The following popup window should be displayed.

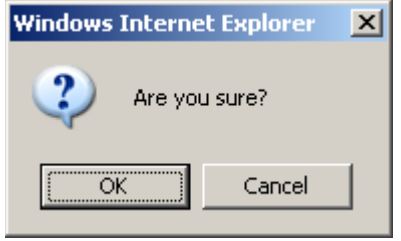

STEP 11 – Click "OK".

Your registration request has been submitted for approval and the following web page should be displayed. The gateway administrator must now log into the system to approve your request. The approval may happen quickly or it may take a day or two depending on other scheduled activities by the volunteer system administrator. The system administrator will send you an email when your request has been approved.

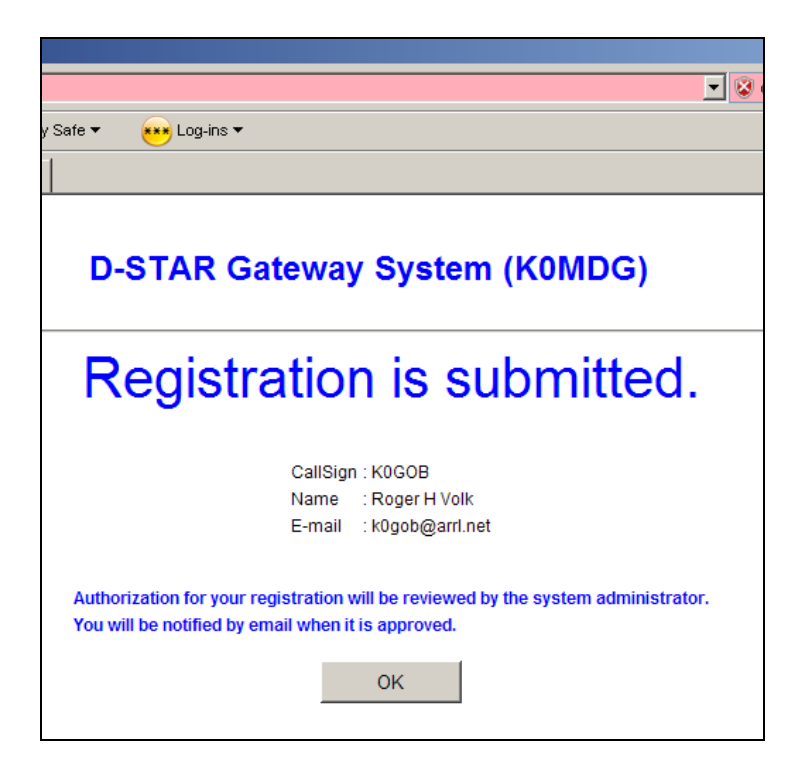

STEP 12 – You should log in periodically to check on the status of your registration. Use the same URL listed in STEP 1 (https://user.k0mdg.net/Dstar.do) and enter your callsign in UPPER CASE and the password you entered during the registration process. If your registration is still pending approval, you will see the following web page. A "certificate error" indicates an incorrect callsign or password.

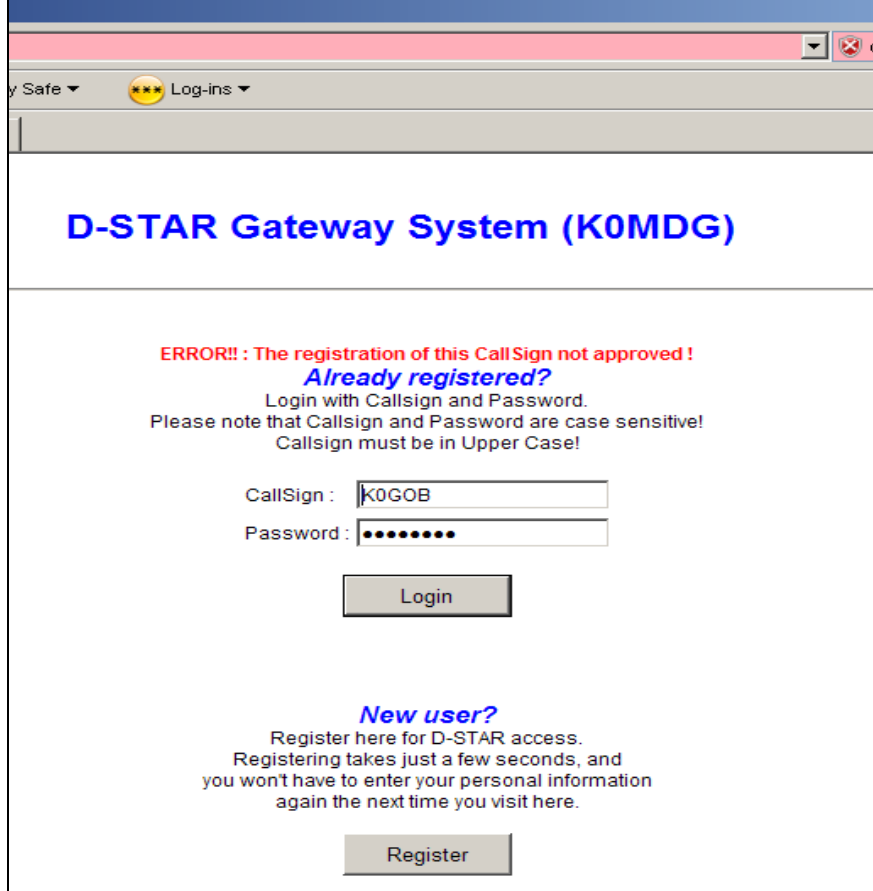

Once your registration has been approved, you will be able to log into the system and configure your personal information. The web page comes up showing "User Information" and should be similar to the one below.

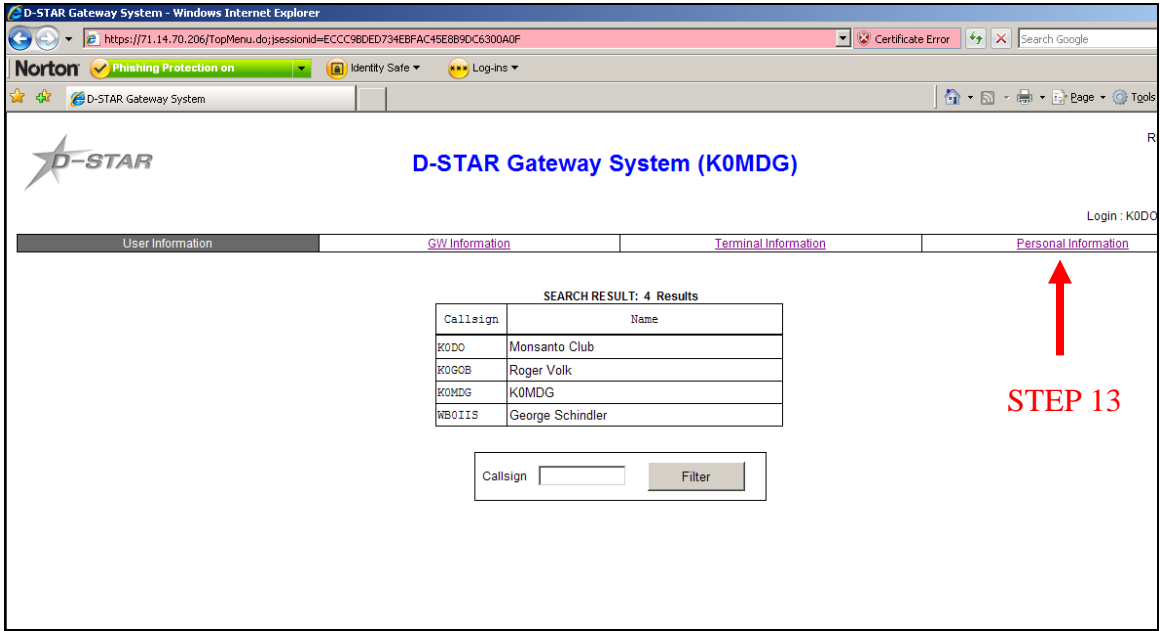

STEP 13 – Click on the "Personal Information" tab in the upper right of the screen.

STEP 14 – Click on the box to the left of the number "1".

STEP 15 – Click inside the "Initial" box to the right of your callsign.

STEP 16 – Type a single space character (press the space bar once) in this box. Note: This space will not show up, but is very important. **Do not click on the "RPT" check box**.

STEP 17 – In the "pcname" box, enter your callsign in lower case letters. If you intend to operate high speed data with an ICOM ID-1, or if you need a SSID for DPRS, contact the system administrator at admin@modigitalgroup.org. Your web page should look similar to the following page.

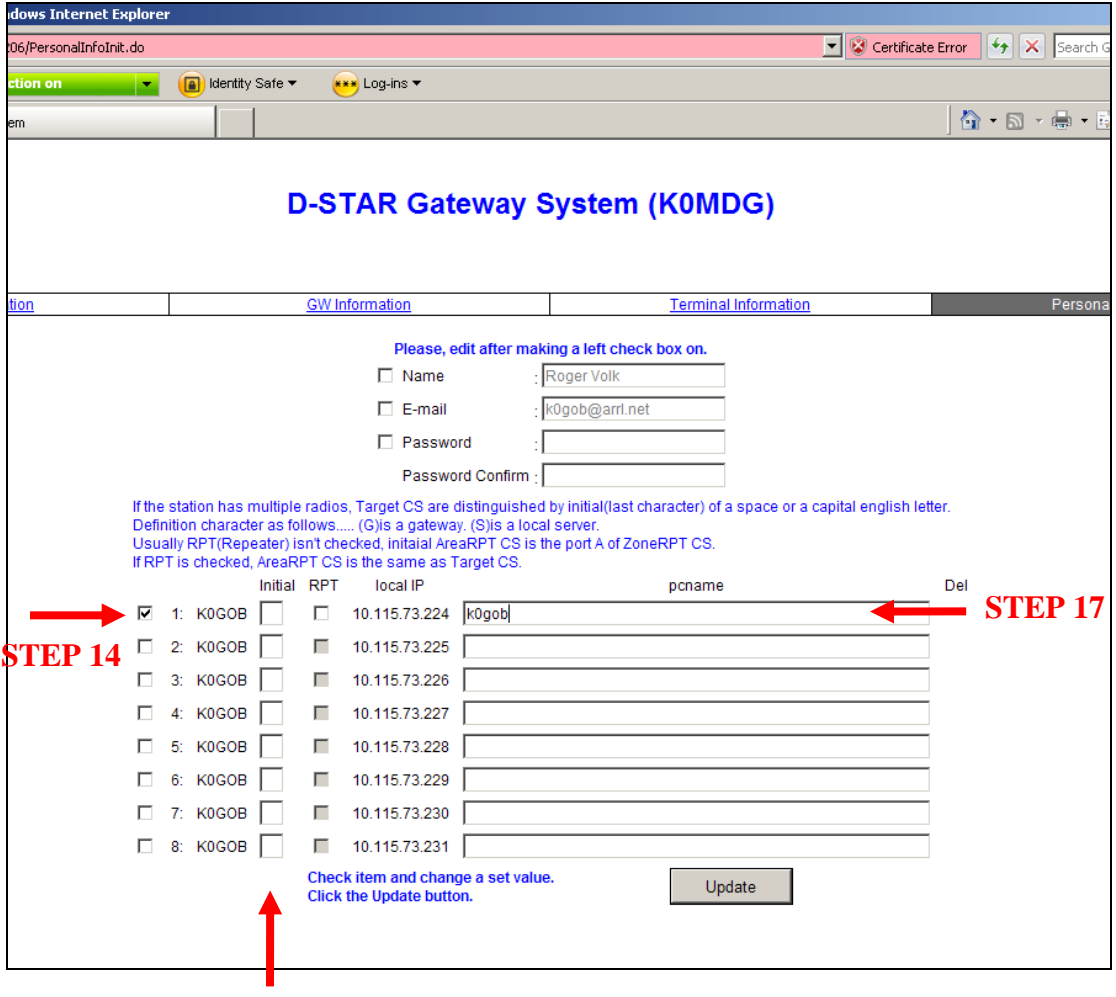

**STEPS 15 & 16** 

STEP 18 – Click "Update" when complete. The following popup should appear.

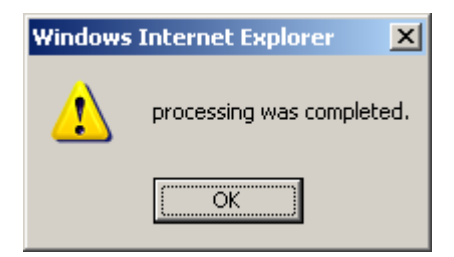

STEP 19 – Click "OK". Your registration is complete and the screen should look similar to the one below. Note: A number of boxes that you filled out are now blank and, in some cases, don't appear at all.

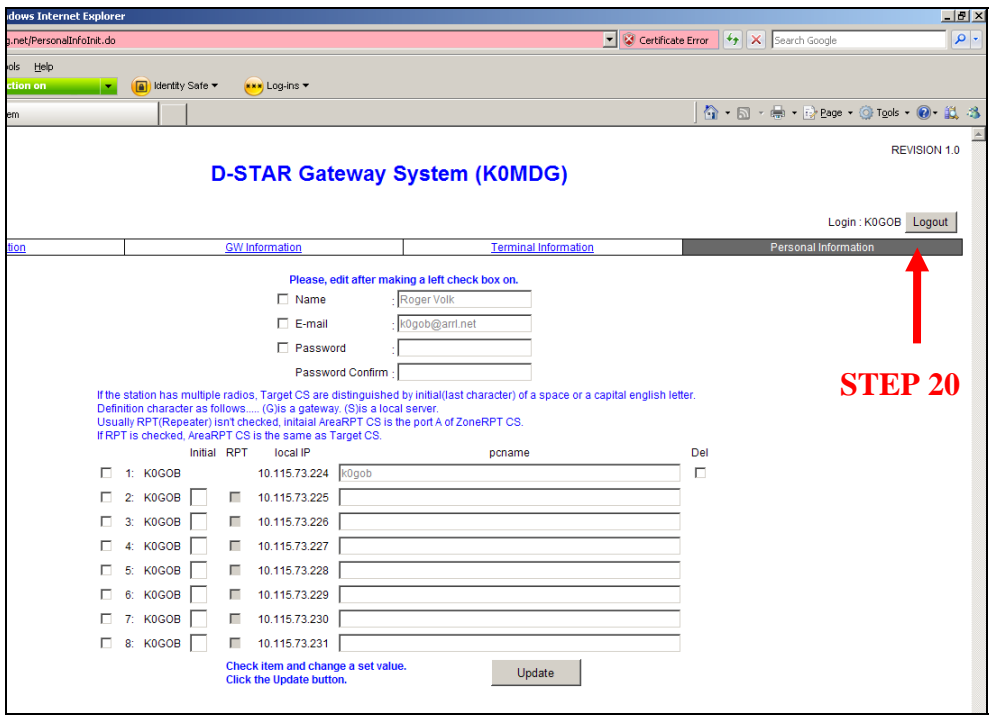

STEP 20 – Click on the "Logout" box in the upper right corner of the screen. The program will respond with an "Are you sure?" popup box. Click "OK" and you're finished.

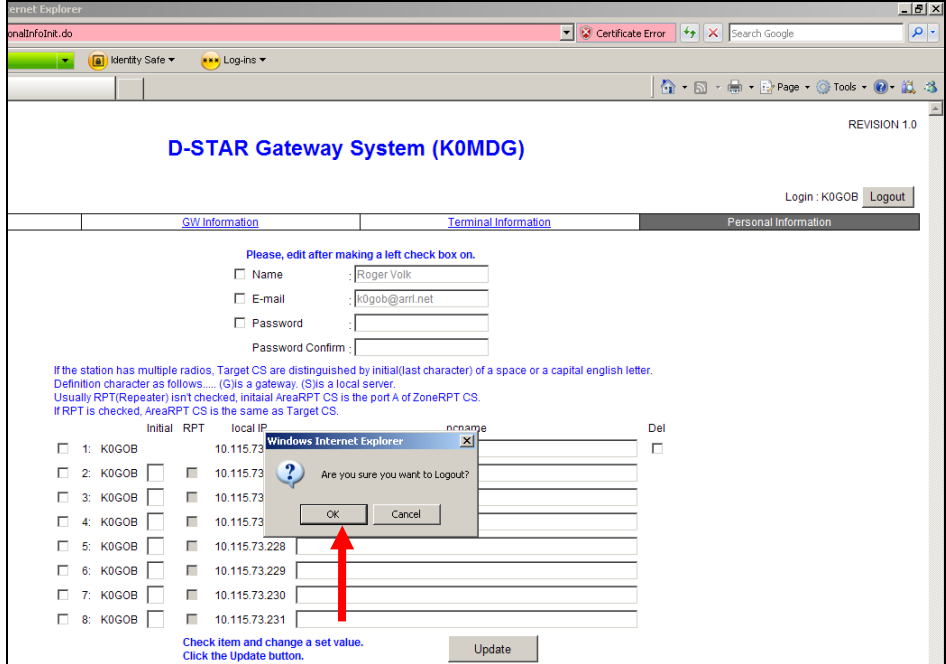

## **Enjoy D-Star and the KØMDG system**.